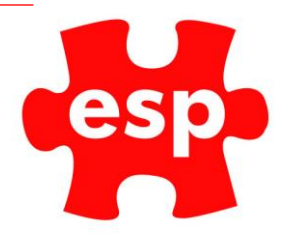

# Group Bookings

## Table of Contents

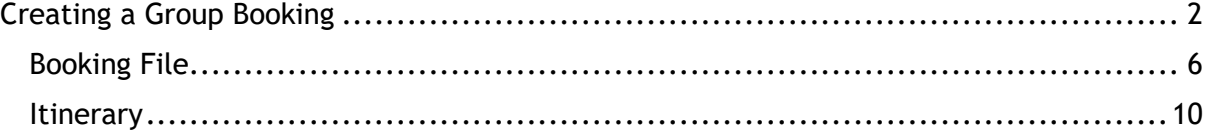

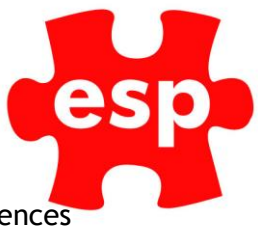

Group bookings are used for larger bookings such as society days, functions, conferences etc. These would be used when more than one activity or resource are being booked (e.g. Golf and Function Rooms).

## <span id="page-1-0"></span>Creating a Group Booking

From the desktop, select the Bookings Diary Icon:

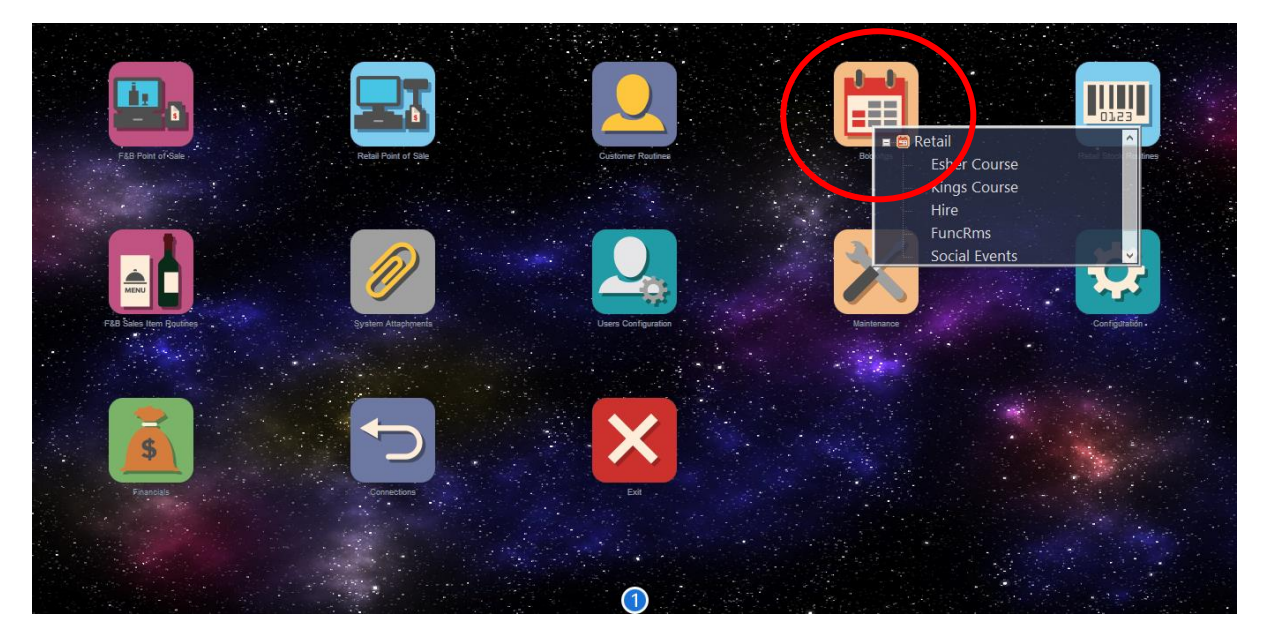

From there, select a booking area e.g. FuncRms

Once in the booking screen, select the main function area you wish to create the booking in. (Don't worry if the booking requires more than one function or activity, we can book these out later).

Using the 'Sel Date' select the date you wish to book the event for

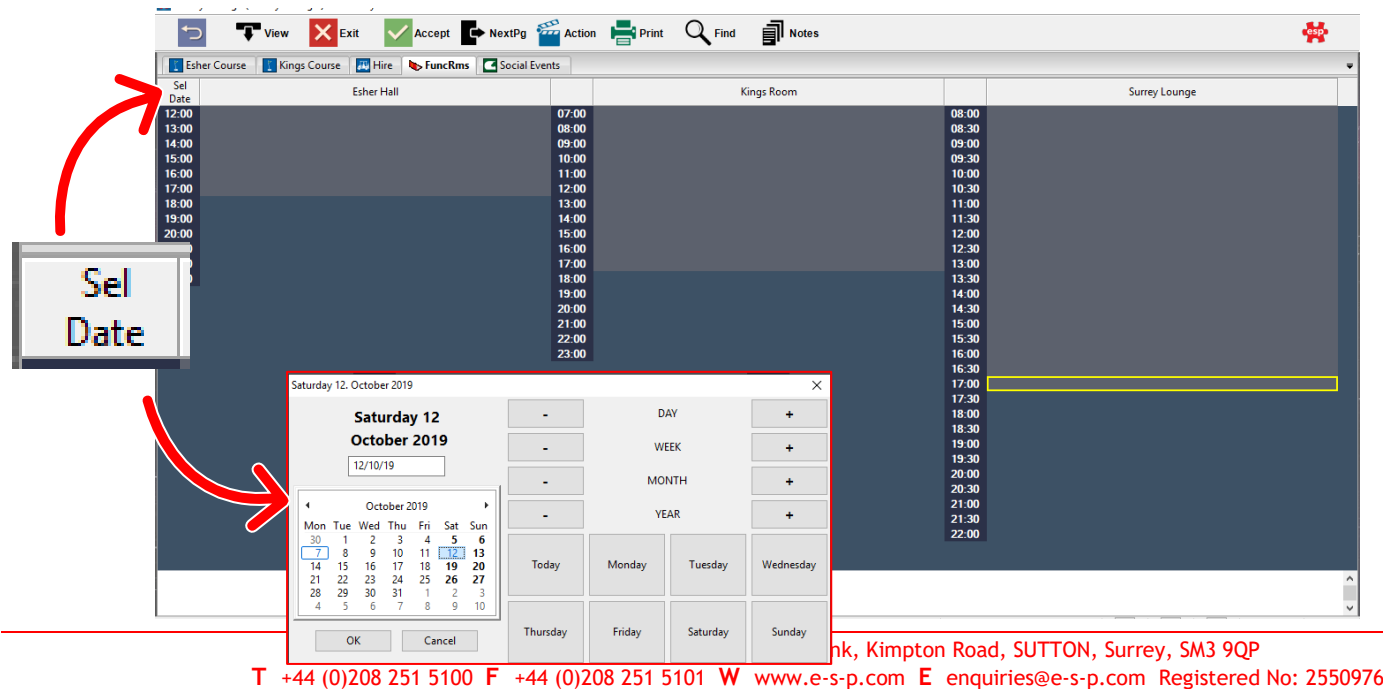

Once you have selected the date, double click on the time you wish to book the event from.

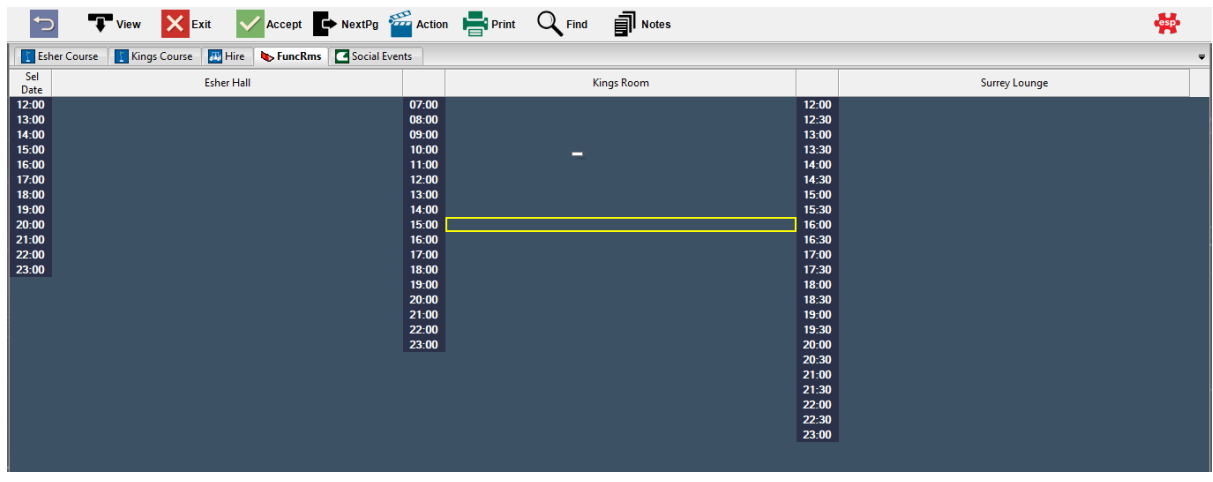

Double click on the available slot as shown

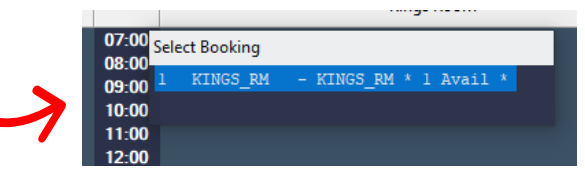

The next page would be used if we were creating an individual booking. We are creating a group booking so we need to select the 'Groups' option from the top toolbar

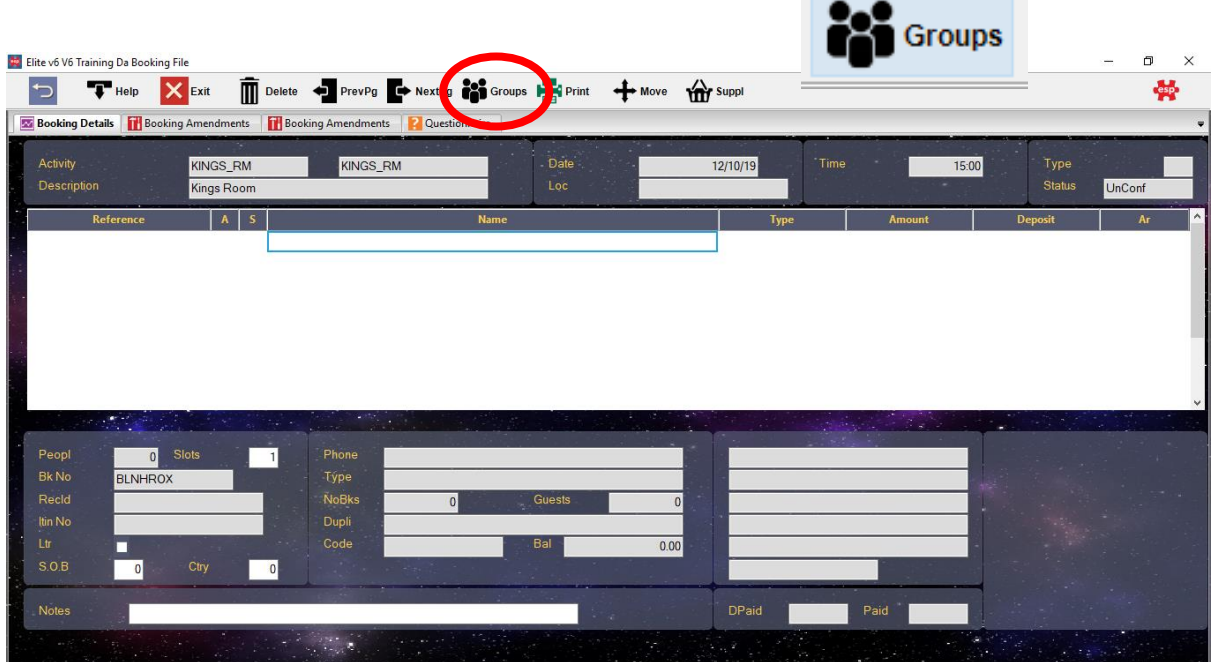

Then select 'Create Group Booking', followed by Yes if you do wish to create it.

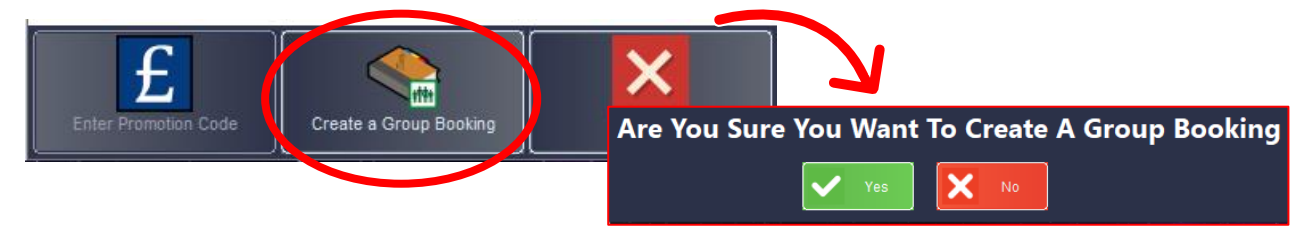

**ESP Leisure Ltd**, Europa House, 1 Kimpton Link, Kimpton Road, SUTTON, Surrey, SM3 9QP **T** +44 (0)208 251 5100 **F** +44 (0)208 251 5101 **W** www.e-s-p.com **E** enquiries@e-s-p.com Registered No: 2550976

esp **ACode:** This is the address code of the lead booker. You **Order No:** This is the initials of **Desc:** This is the description of need to add their details to a customer file, you can the person entering this the event which will appear on either select their name from the member file (by information (creating the the booking screen and on any pressing F1 Help) should they already be in the system booking) letters or confirmation forms or add them from this screen.  $\mathsf{x}$ 币  $\Rightarrow$ **Prime Action** 曇 Help  $\mathsf{X}$  Exit  $\overline{m}$  Delete Itinry Customer Orders ACode Order Date Evnt Date HOWEB01 Howe/Bob 12/10/19  $07/10$ Addr1 Order No 12/10/19 Kimpton Link ESP Addr<sub>2</sub> **Kimnton Road** Addr3 Desc **ESP Golf Society** Town **SUTTON** Cnty SM39QP Surrey  $\overline{\bullet}$ Event Type Society Invoice Total Deposit  $0.00$ 1430.00 Status Code **Total VAT Descriptio** Qty SOCFOOD T/C BR 2C CARVERY MD  $20.00$  $520.00$  A 26 SOCGOU SOCIETY GREEN FEES  $26<sup>°</sup>$ 35.00 910.00 A Time **Fin Time Activity** Date People KINGS\_RM KINGS\_RM 12/10/19 15:00 26 **Event Type:** It is important you **Middle Row:** This is where you **Bottom Row:** This is where you select which event type this is book out different areas i.e. add booking packages and (reporting and forecasting charges to the event booking function room, 18 holes of golf, 5 buggies.purposes)

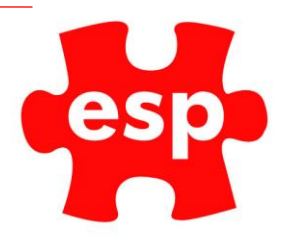

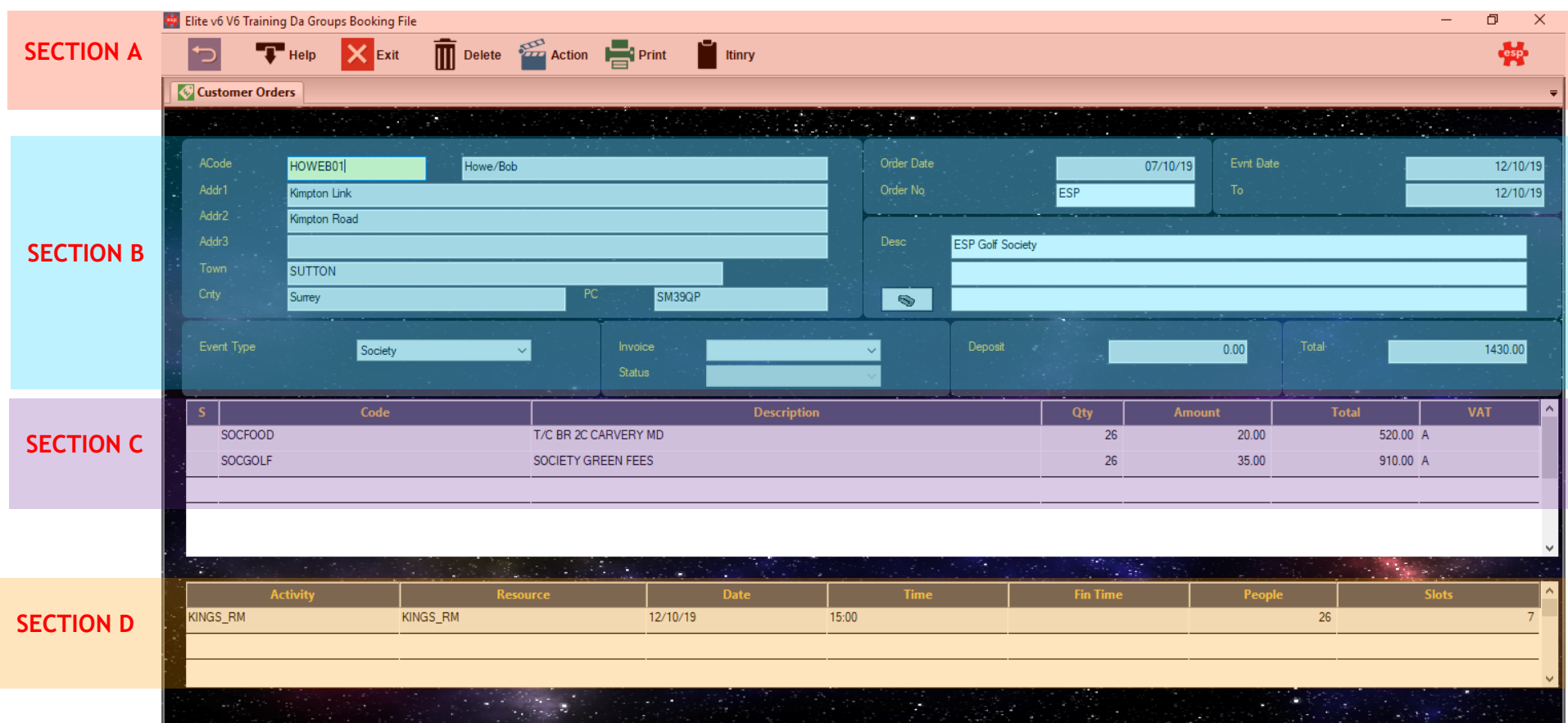

#### <span id="page-5-0"></span>Booking File Section A – Toolbar

⇆

This will return you back to the main ESP desktop

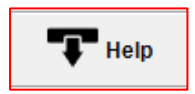

When selecting into a field, if help is available this icon will appear. This can be used to select customer records when in ACode, package files, resources.

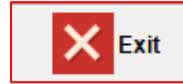

This will exit you from this booking

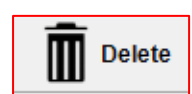

This will delete the booking

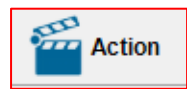

This will bring up a list of options which will not be used by us.

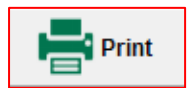

This will bring up the following:

(The main two used when creating bookings explained below)

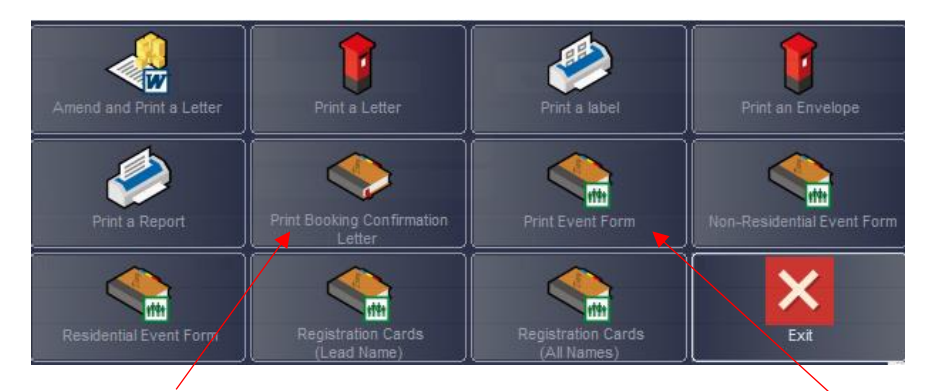

**Print Booking Confirmation Letter:** Confirmation form will list the items in the itinerary and requested deposit

**Print Event Form:** This will print an event form, details of pricing also appear on this form

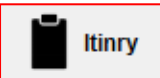

This where the detail of the event is entered and stored. Timings, details of catering/room layout/beverage/suppliers

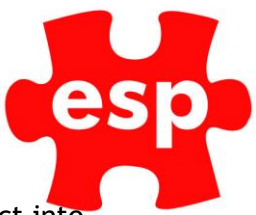

#### **Section B –**

Elite v6 V6 Training Da Groups Booking File Help Exit

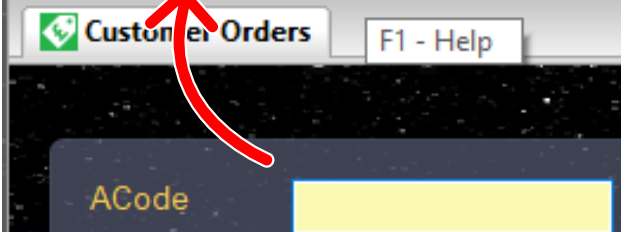

To add customer information, select into the **ACode field,** and then click the F1 Help button at the top toolbar.

This will then bring up the customer file where you can either add a customer or select one from the list. If you need assistance doing this, please read our How to Create a Customer Record user guide.

All of the information will be automatically populated

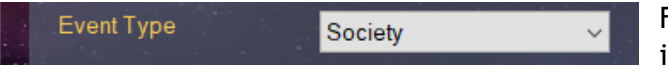

For reporting and printing purposes it is important that you enter what type of

event it is. If you do not, when you print a confirmation letter it may say 'Thank you for booking your society golf day' when in fact you have booked a wedding.

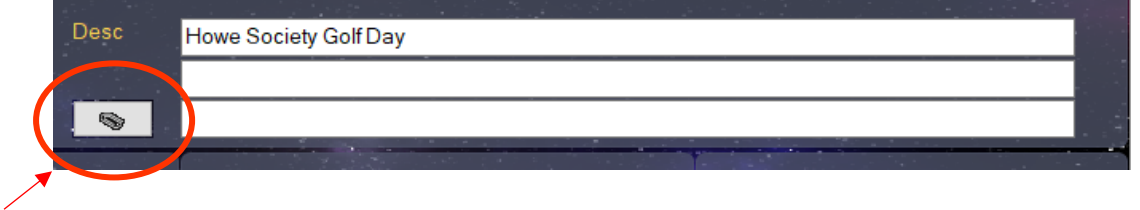

**Attachments:** This icon circled above is the attachments function. When you receive signed confirmation letters, supplier liability insurance docs or anything else associated to the booking, you can drag and drop them onto the desktop, and they will be stored within the folder you choose. (Further details available on our Attachments User Guide).

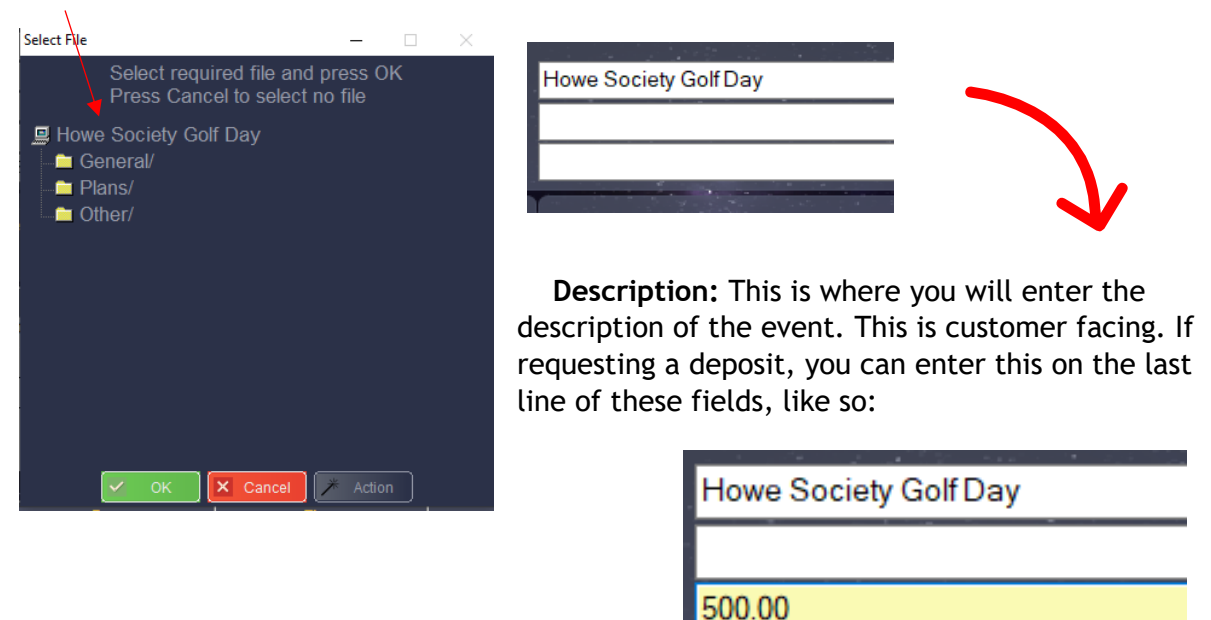

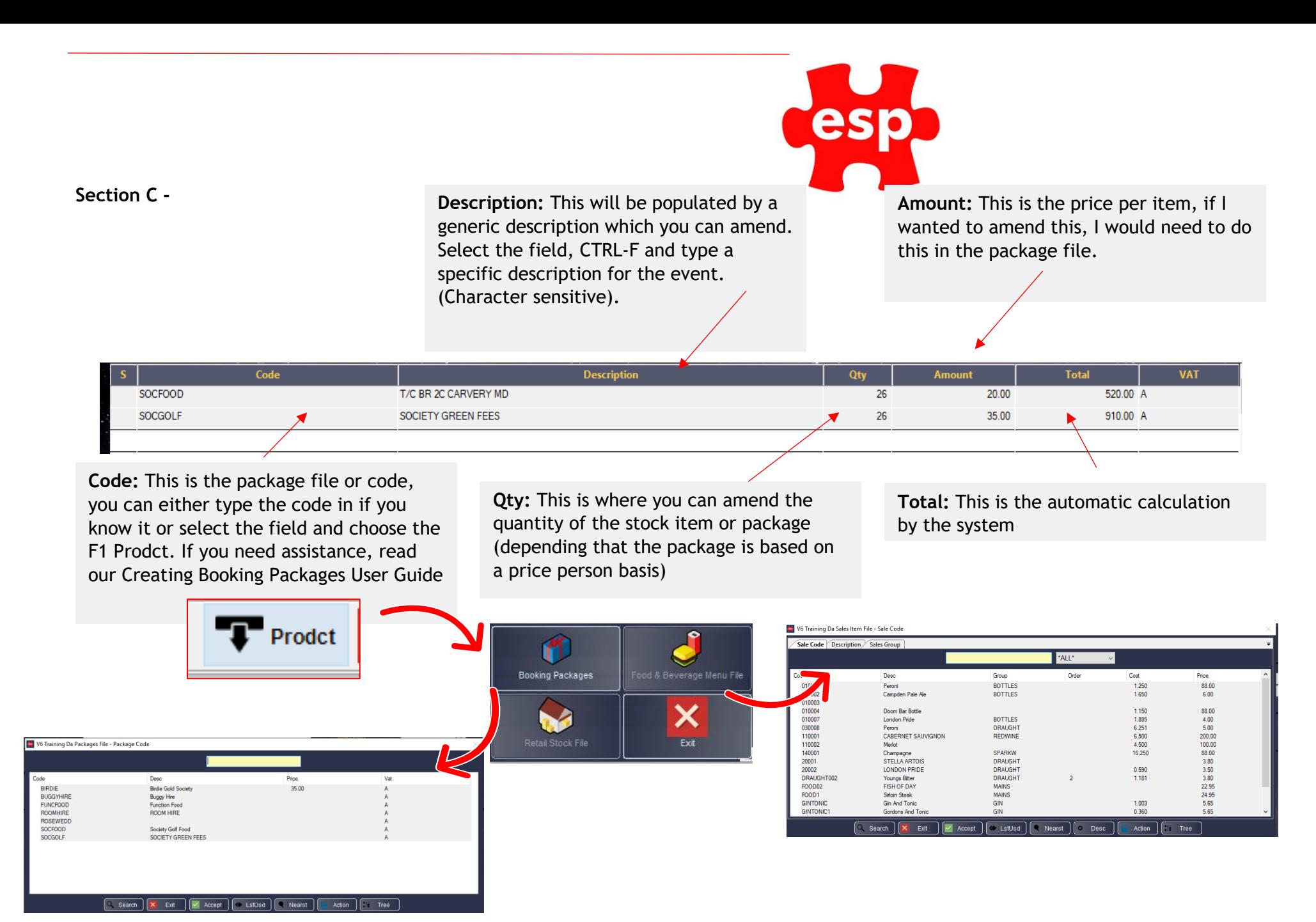

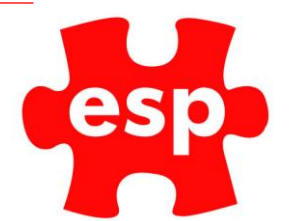

#### **Section D –**

**Resource:** This is the reference to what resource has been booked out

**Date:** The date the resource is booked

**Time:** The time the resource is booked

**People:** How many people are booked into this location

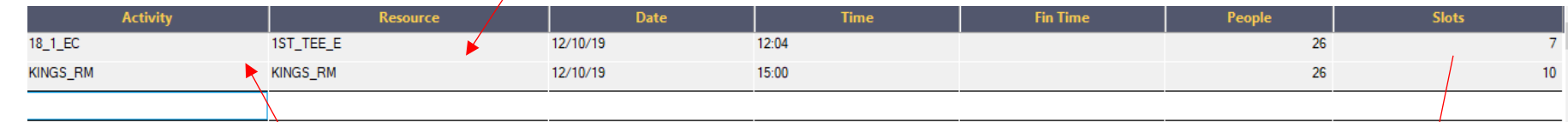

**Activity:** This where you select what resources in your venue are going to be used. To do this, on a new line, select the Help option and book out locations.

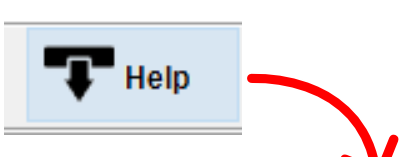

**Slots:** The slots are how many lines are booked out on the booking screen. Each slot is the equivalent to 4 people (how many max on the T). To book out enough people you must match with slots.

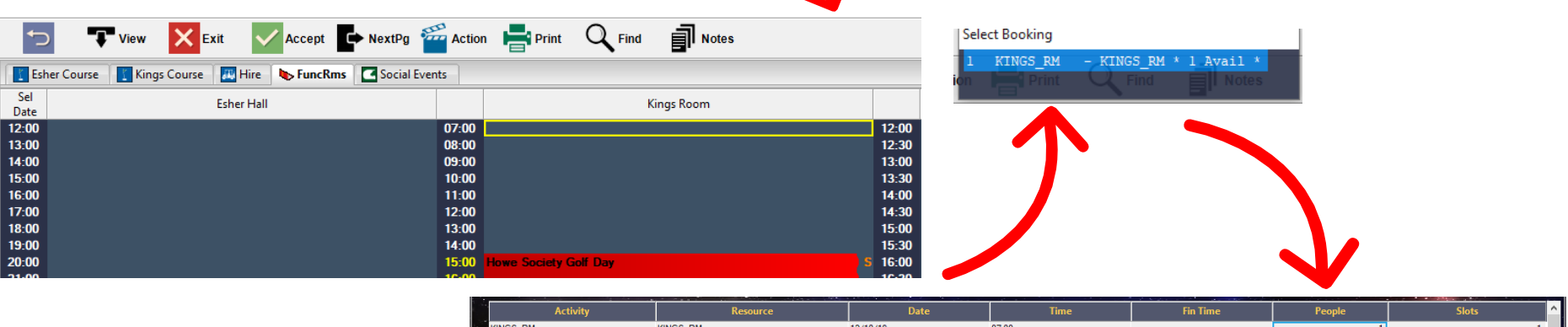

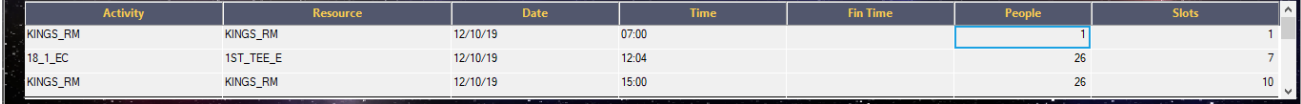

**ESP Leisure Ltd**, Europa House, 1 Kimpton Link, Kimpton Road, SUTTON, Surrey, SM3 9QP **T** +44 (0)208 251 5100 **F** +44 (0)208 251 5101 **W** www.e-s-p.com **E** enquiries@e-s-p.com Registered No: 2550976

### <span id="page-9-0"></span>Itinerary

The itinerary is where the specific detail about the event is stored.

When you select the Itinerary icon from the toolbar, you will be presented with a blank template. You can either create a booking from scratch or load a template.

To begin, we will create a template. From the template screen, **select 'Help'**

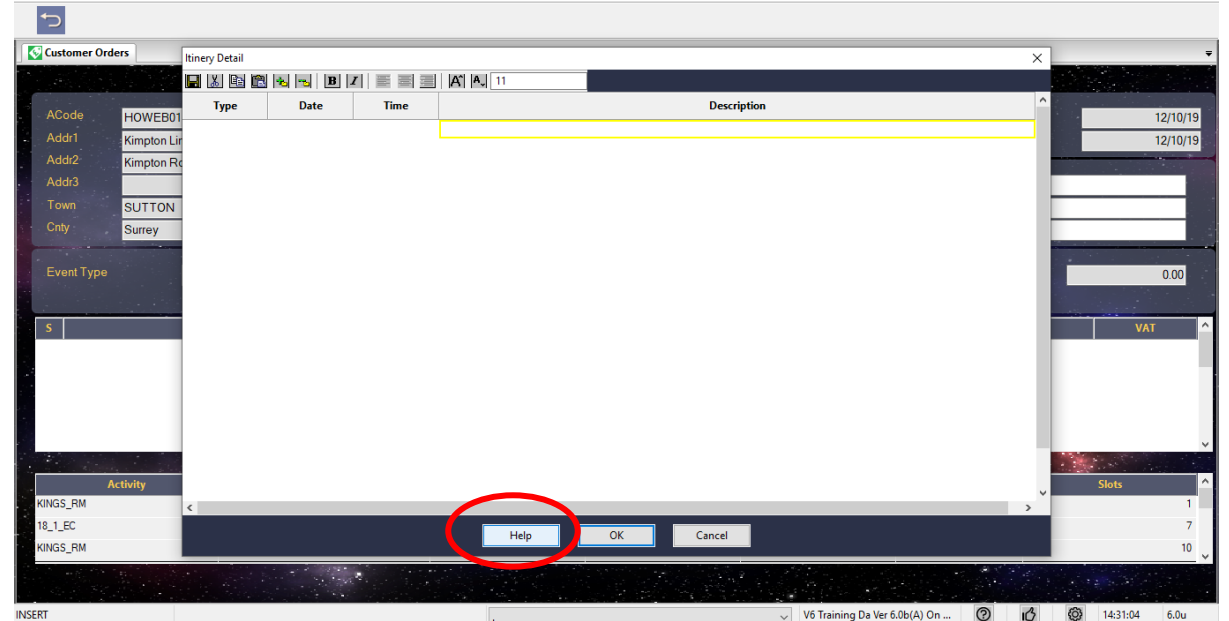

**Select 'Create New Template'**

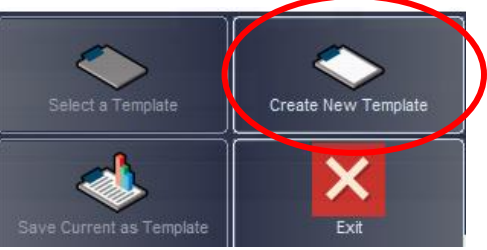

Once you have completed your template, **select 'Ok'**

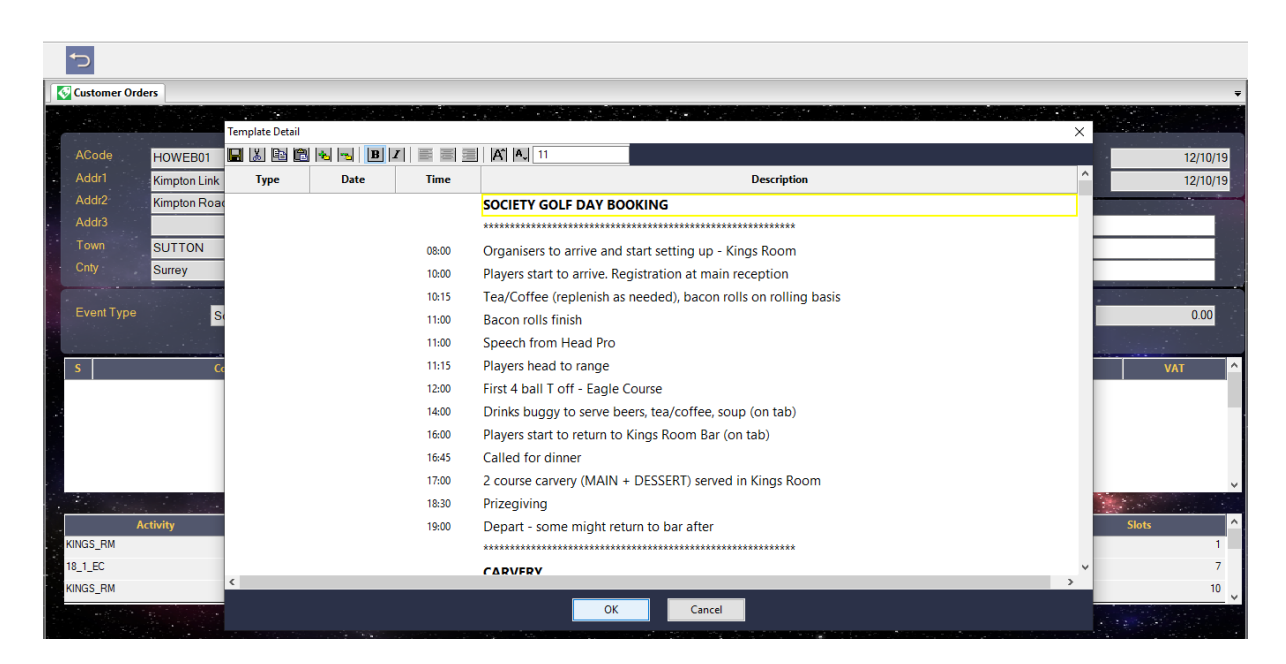

**ESP Leisure Ltd**, Europa House, 1 Kimpton Link, Kimpton Road, SUTTON, Surrey, SM3 9QP **T** +44 (0)208 251 5100 **F** +44 (0)208 251 5101 **W** www.e-s-p.com **E** enquiries@e-s-p.com Registered No: 2550976

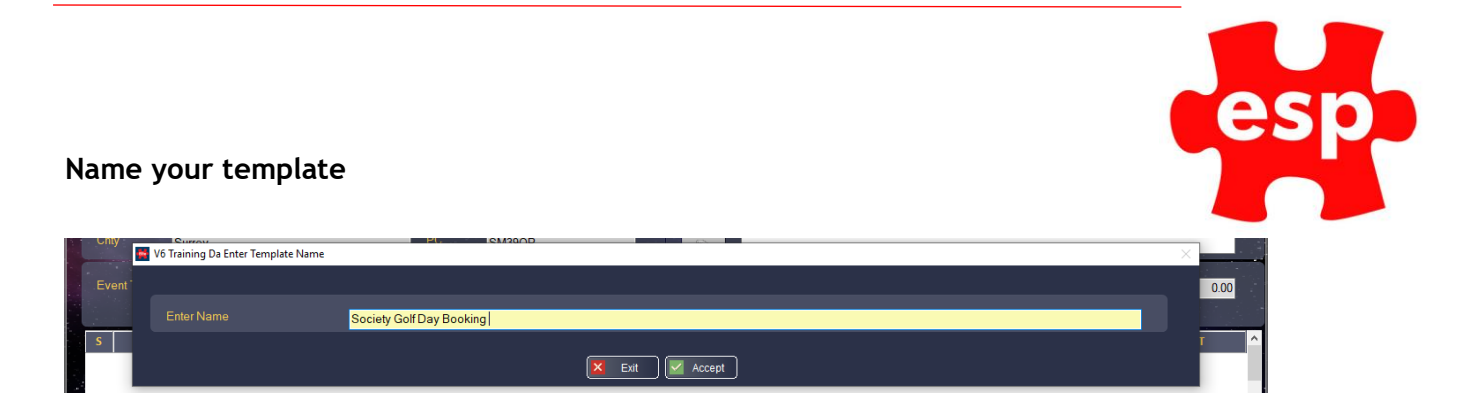

Select the relevant folder you want to store the template and then **select OK.**

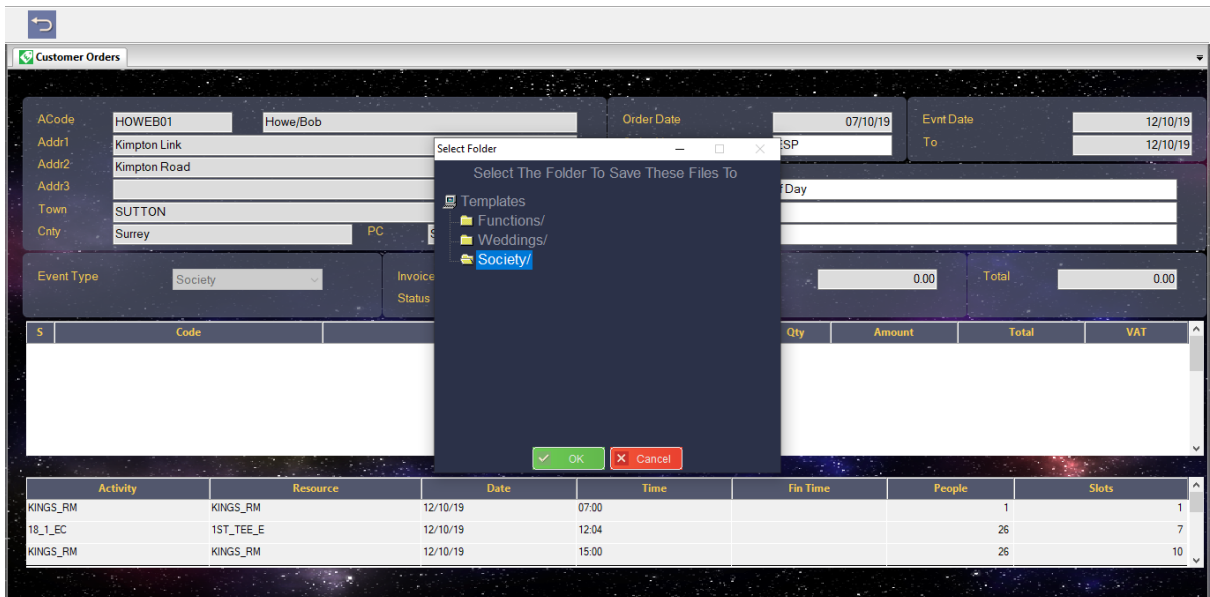

To load up a template you have created, go back to the booking screen, select itinerary, then select 'Help'

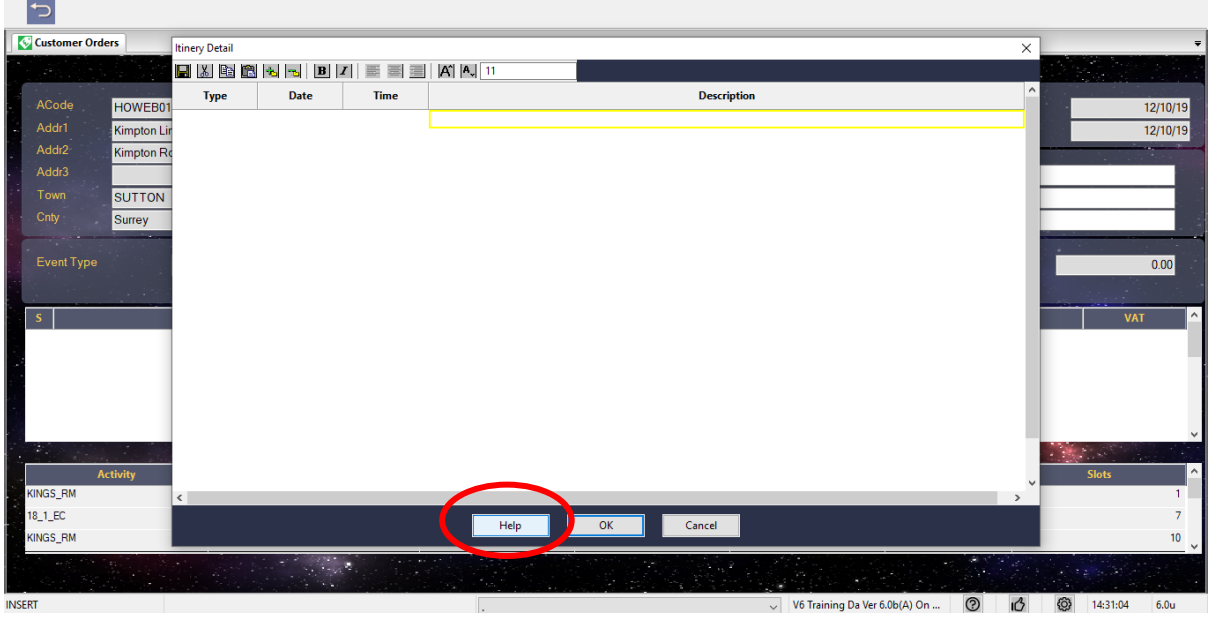

#### Next, select **'Select A Template'**

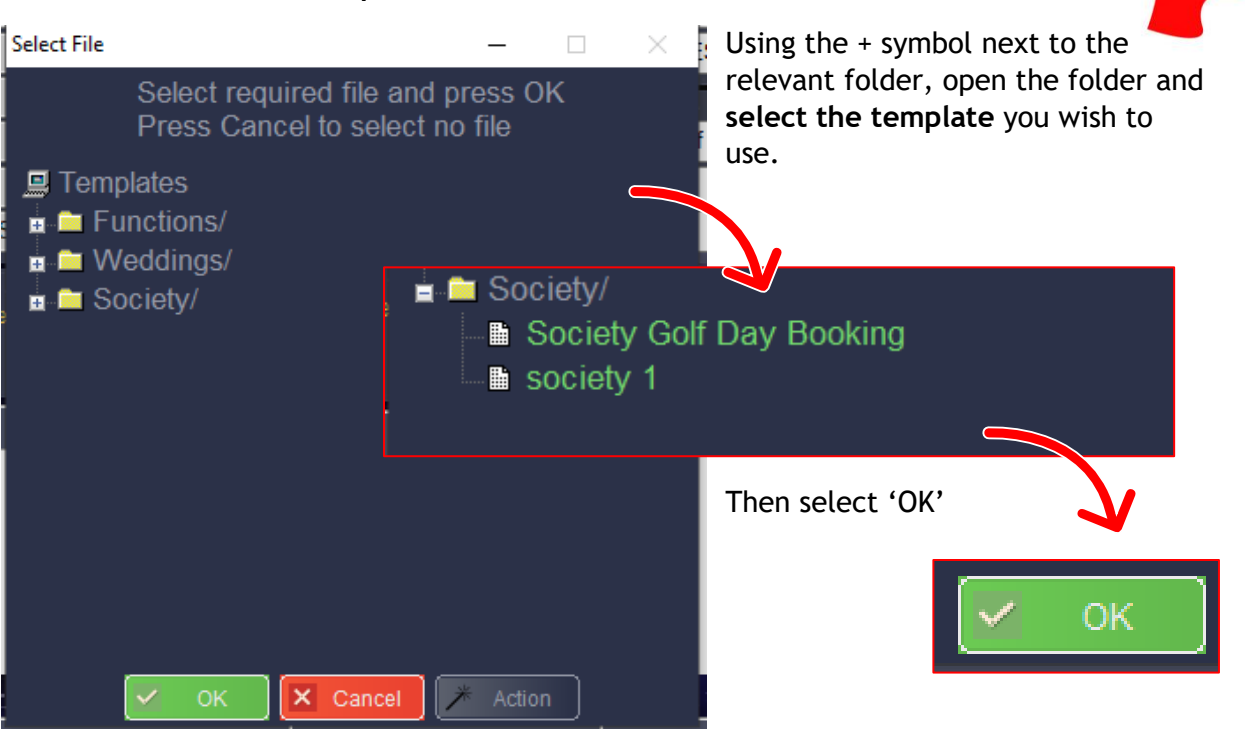

You have now successfully loaded your template which you can begin to amend.

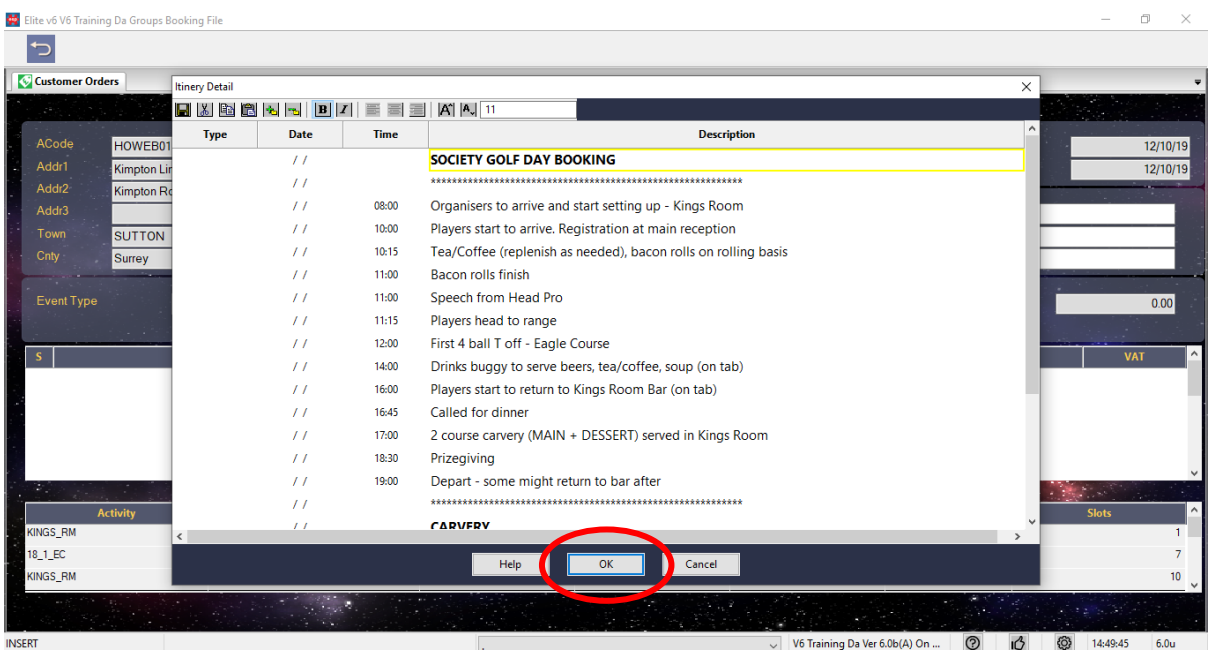